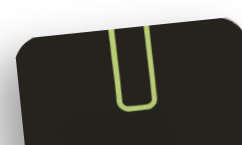

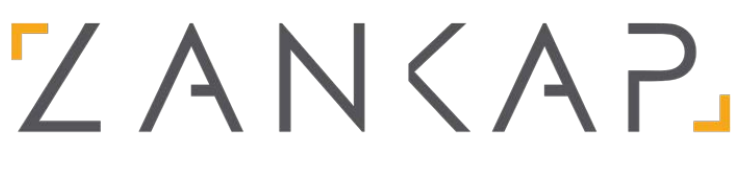

**INTERCOM | VIDEO | SECURITY | HOME AUTOMATION** 

# How to configure your BLE SMART READER

NOTE: Depending on the BLE Smart Reader you purchased some formats may not be available.

You will need to Download the "U-Prox Mobile Config" App from the Google Play or Apple App Store.

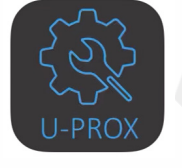

U-Prox Mobile Config a2softin

### STEP 1 STEP 2

Short the green & white wires together on your reader. Then power cycle the reader. (Keep the green & white wires shorted). NOTE: If you have already programmed an engineer code on the reader you can skip this step.

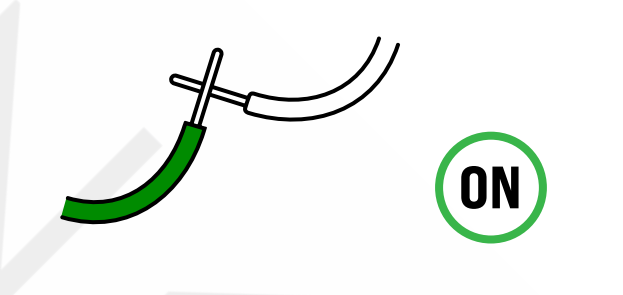

## STEP 3

After the app has downloaded you will need to connect the BLE Smart Reader. Put your phone next to the reader and press the magnify glass icon, this will search for the reader. Start to scar  $\boxtimes$ 

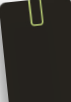

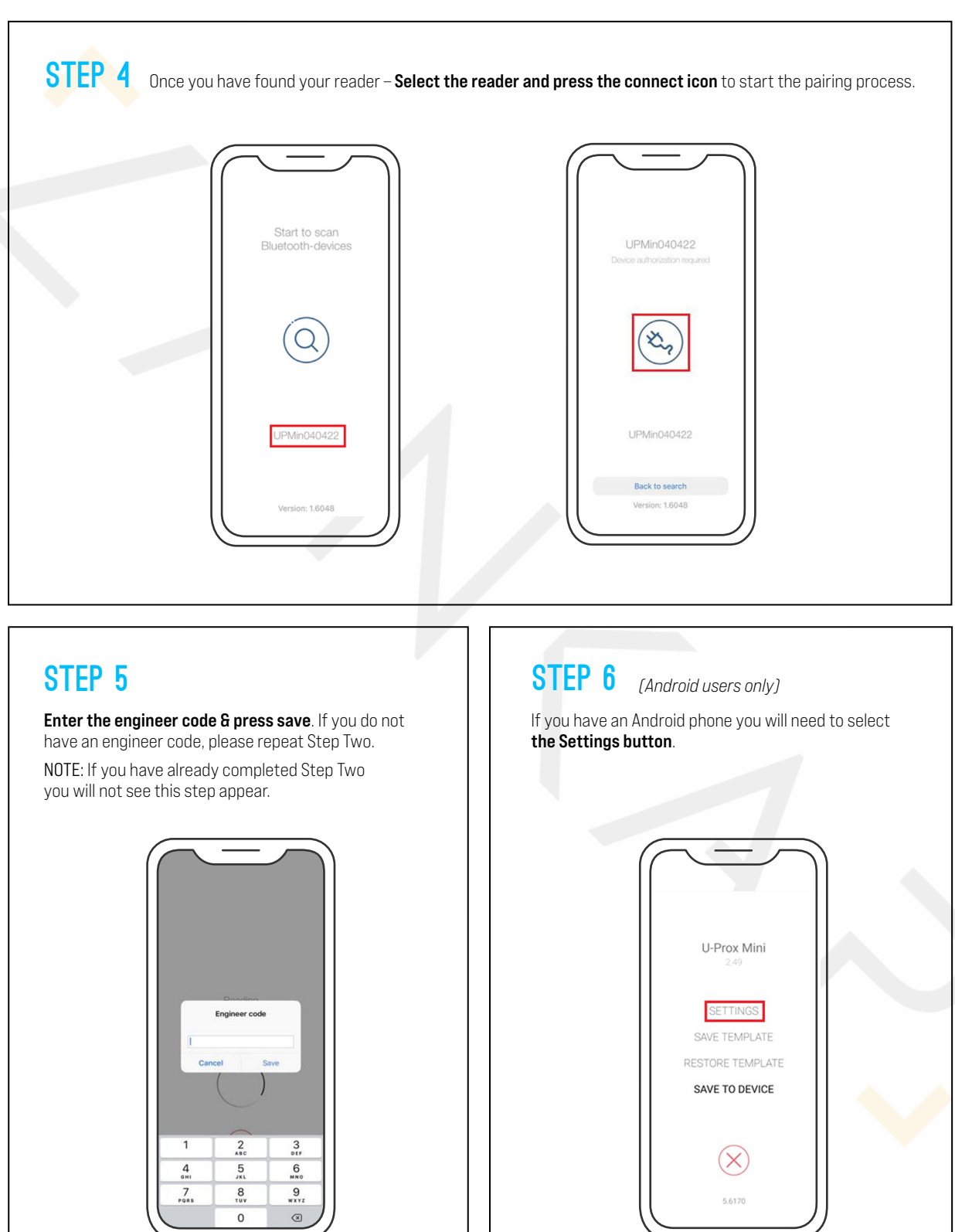

PAGE 2

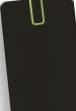

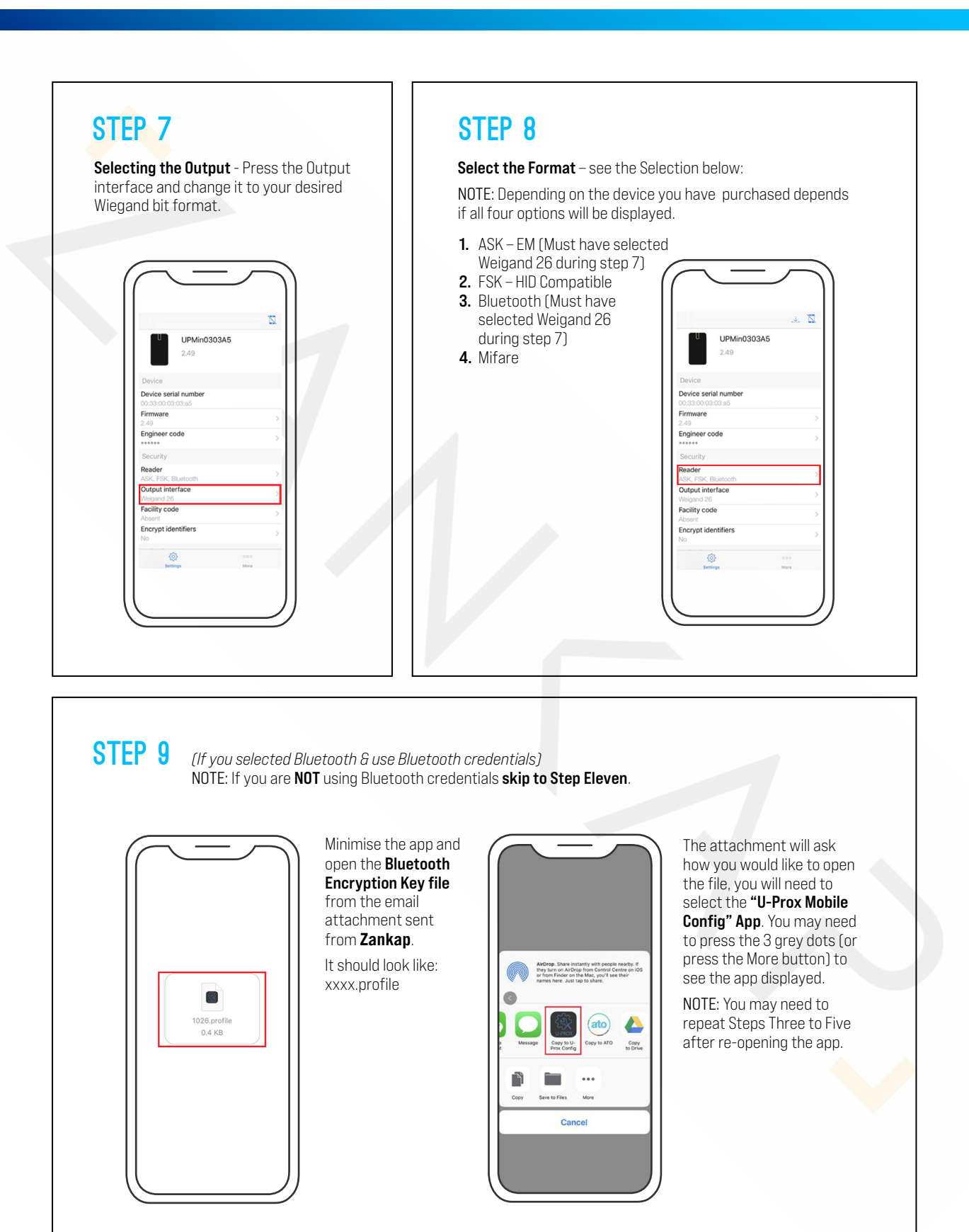

PAGE 3

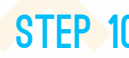

Step 10 *(If you selected Bluetooth & use Bluetooth credentials)* NOTE: If you are NOT using Bluetooth credentials skip to Step Eleven.

#### FOR APPLE USERS:

You will need to set up the **Bluetooth Encryption Key**. Press "Firmware", then press "Add company profile". Select your profile (The xxxx.profile Bluetooth encryption key) & press "Add profiles" on top right corner as shown above.

You will see your **profile** number as shown here.

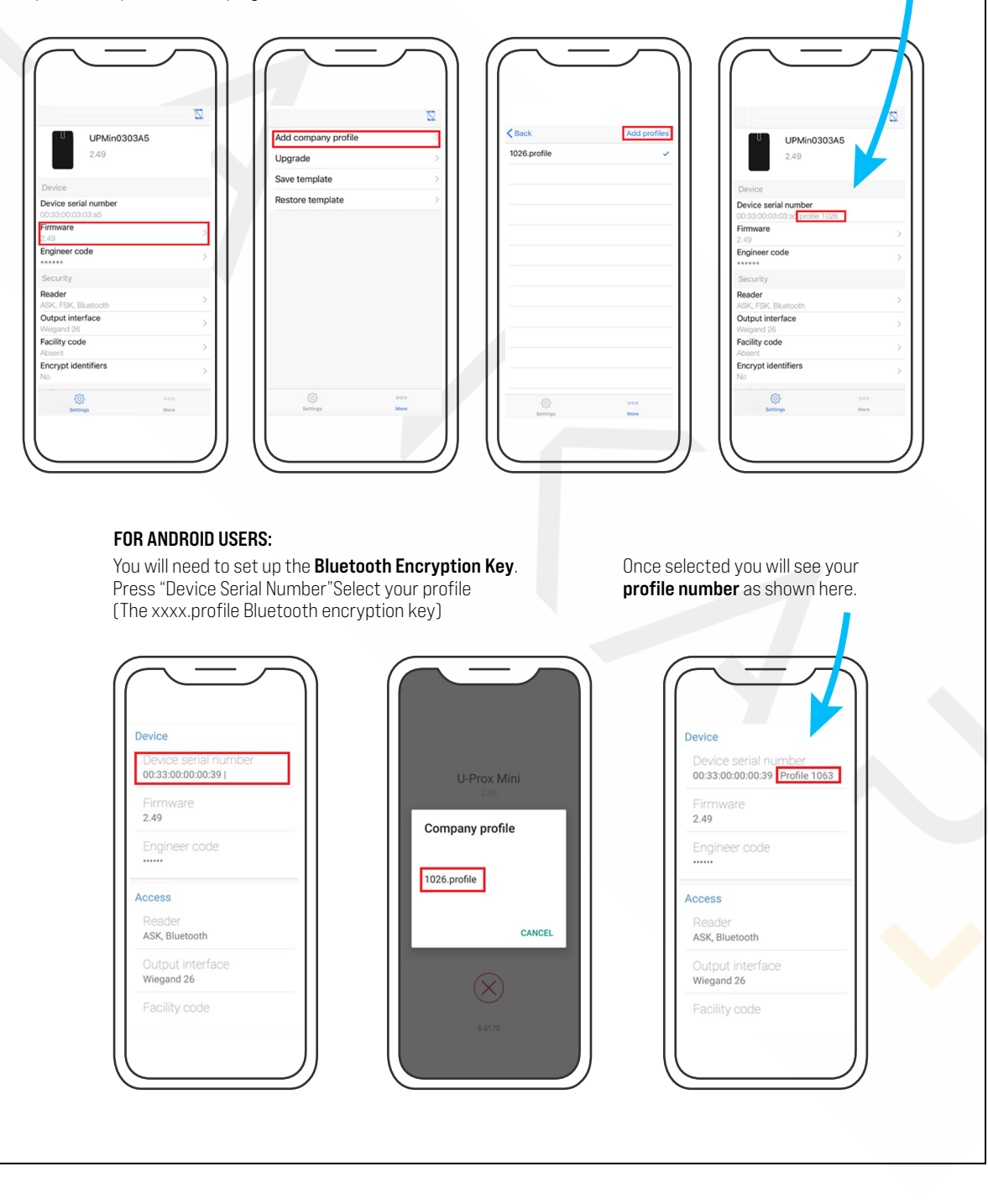

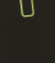

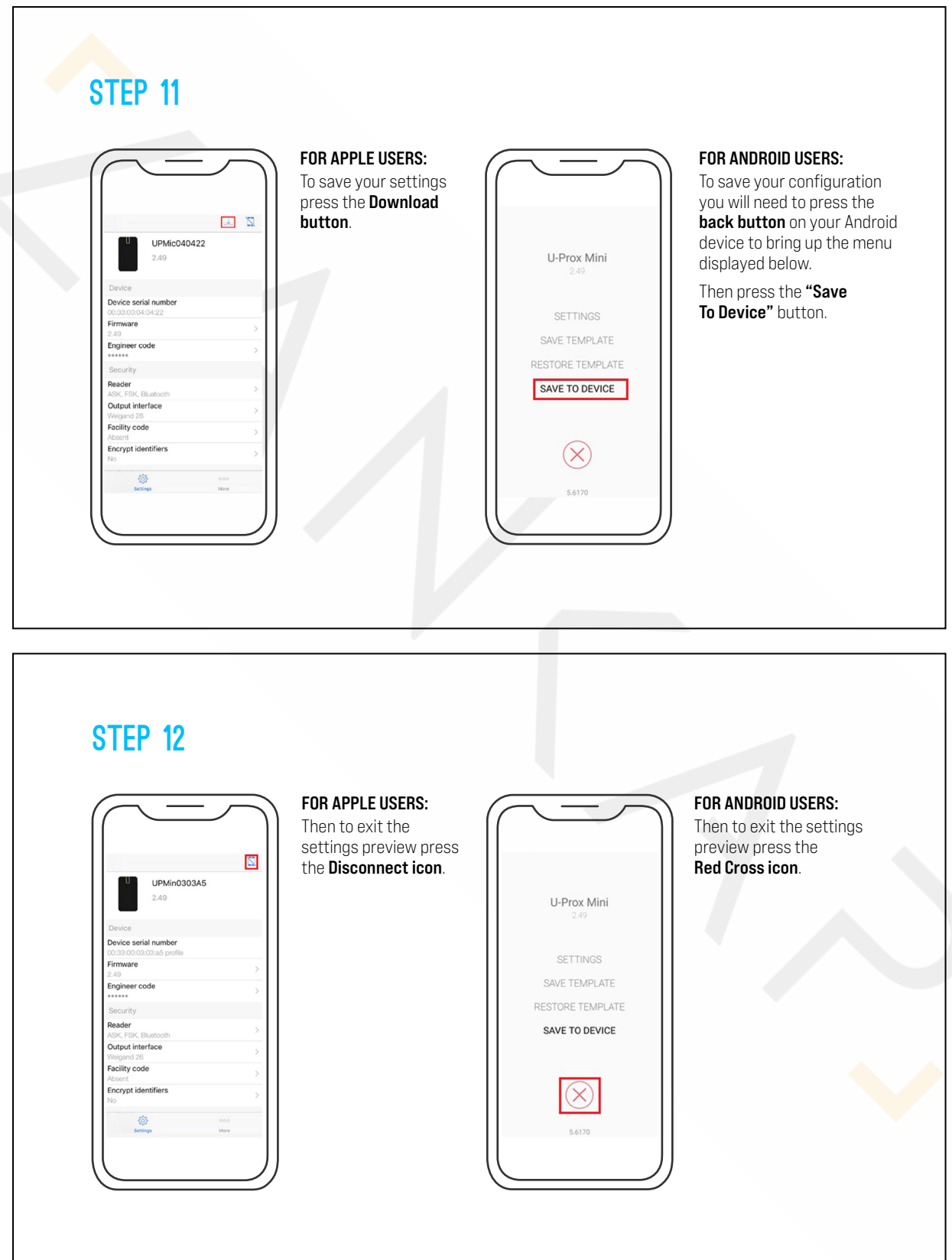

1